### **INSTRUCTIONS TO RENEW A TANNING FACILITY REGISTRATION**

Use the following link to access the online licensing system:

**<https://dphregprograms.iowa.gov/PublicPortal/Iowa/IDPH/common/index.jsp>** For assistance with finding a username or resetting a password, contact the OICO Help Desk: 515-281-5703 or 1-800-532-1174.

**These instructions assume you have already created an A&A account, set up your Profile Page and linked to the Company.** If you have not created an account, go back to the IDPH Regulatory Programs Page and follow the "How to create an account" instructions. **NOTE**: You must use either **Google Chrome** or **Safari** when applying online.

If you need assistance navigating the licensing portal after reviewing these instructions, or linking to your existing business, contact the AMANDA Support Team: 1-855-824- 4357.

# **STEP 1: SIGN IN**

**Sign In** on the portal home page.

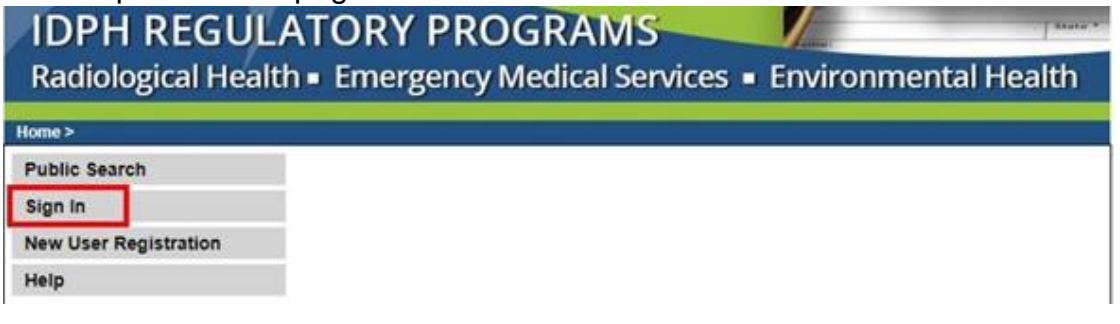

# **STEP 2: CHOOSE YOUR ESTABLISHMENT**

On the **My Profile** page your facility will appear under **Registered User's Memberships**. Click on your facility so it appears highlighted, then click **Continue**.

If your existing company is not listed here, please contact AMANDA Support 1-855-824-4357.

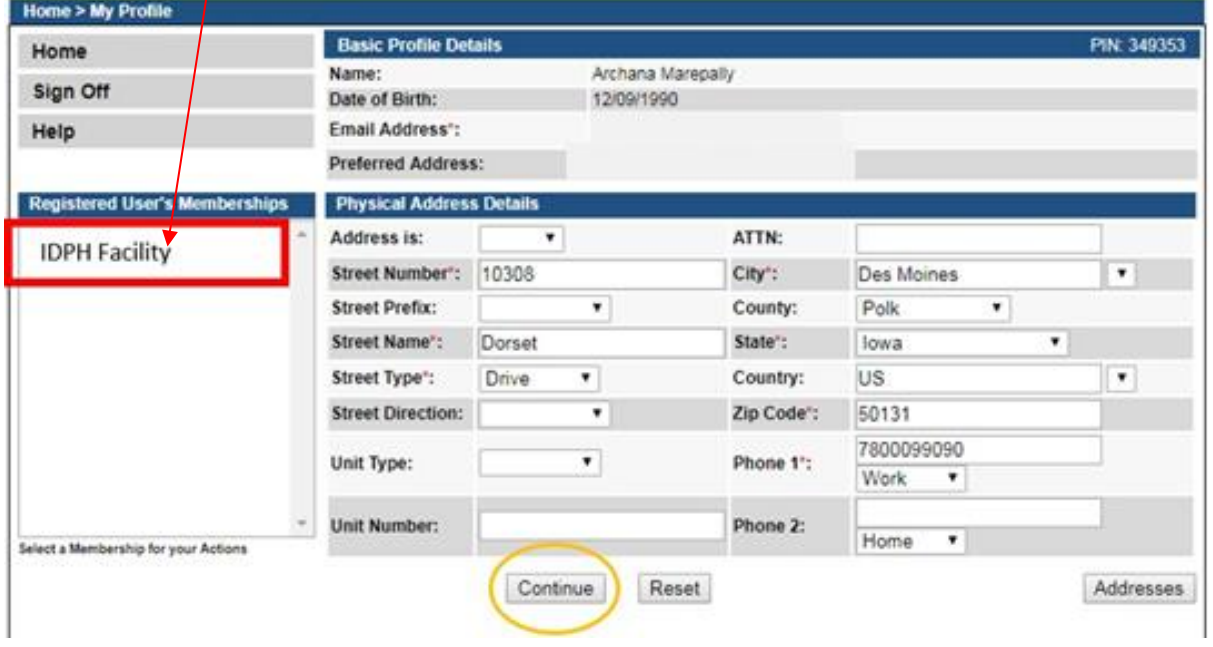

## **STEP 3: RENEW**

Next, you will be directed to the **My Programs** page for your facility. Click **Renew** next to your active license as shown.

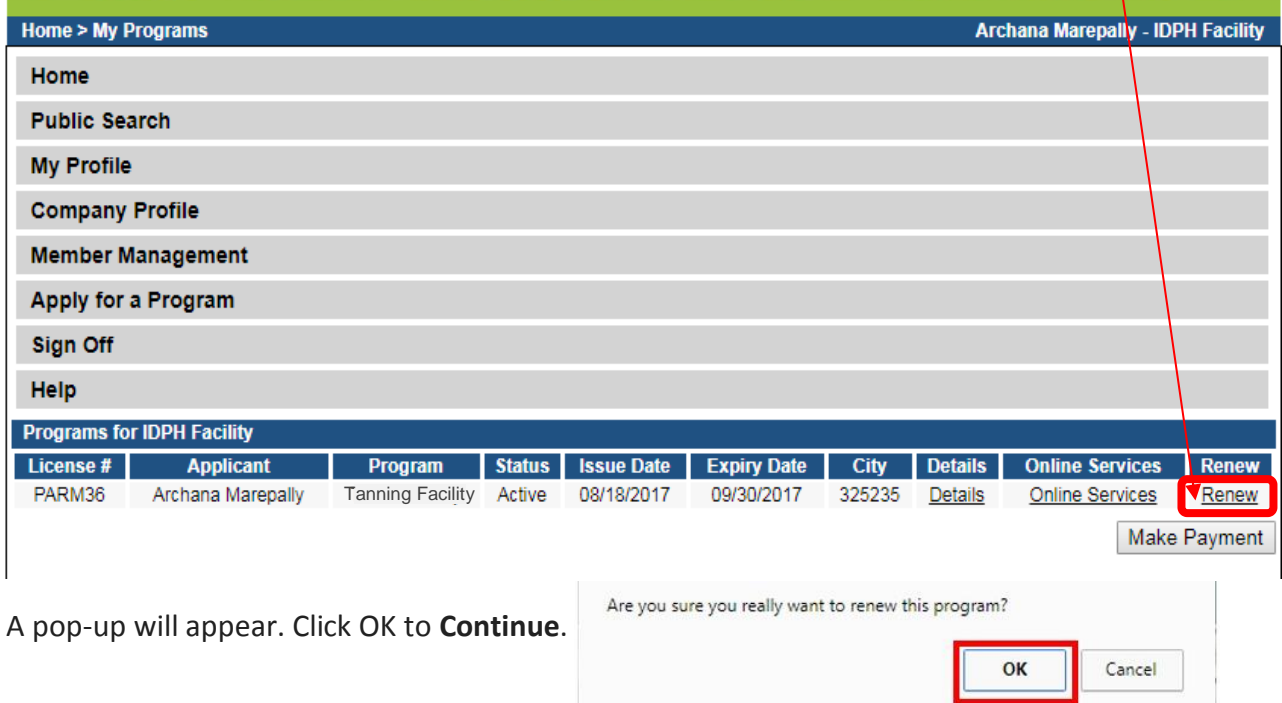

# **STEP 4: APPLICATION FORM & APPLICATION FORM DETAILS**

The renewal application will appear on the next screen. Click **Expand All** on the right side of the Application Form. Questions with a red asterisk \* or in pink/red are mandatory.

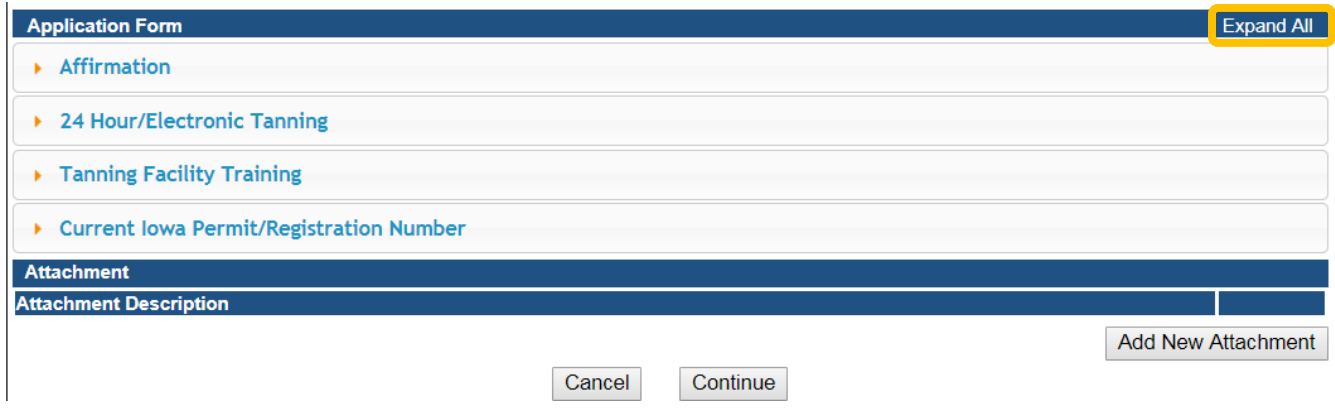

#### **STEP 5: AFFIRMATION & 24hr ELECTRONIC TANNING**

The Application Form section is required and all questions must be answered. If you answer **Yes** to any of these questions in the Affirmation section, provide a brief description of all relevant activities into the text box provided below. Additional details can be as an attachment if necessary. (See Step 7 for instruction on how to add attachments.)

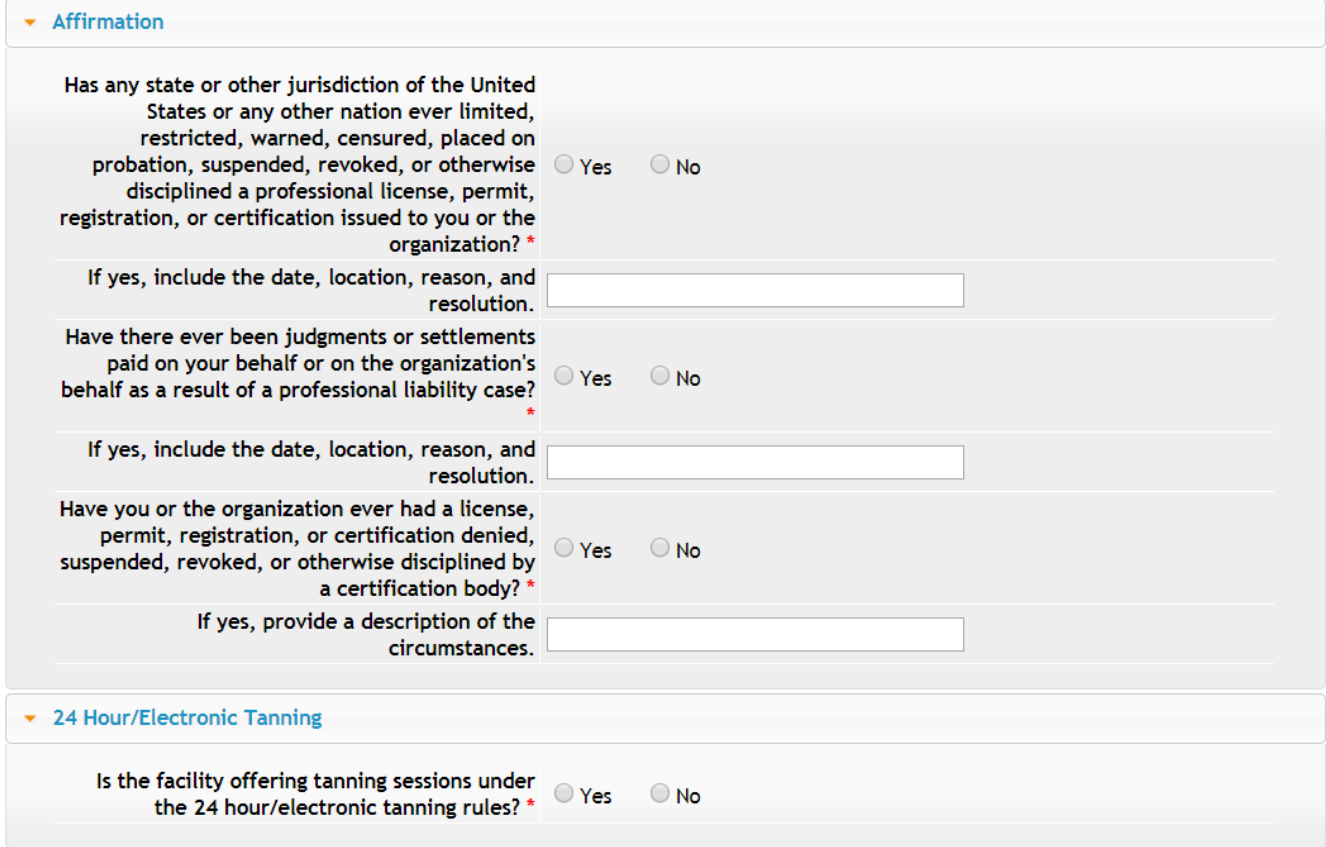

# **STEP 6: TANNING FACILITY TRAINING & IOWA REGISTRATION**

Select "Yes" or "No" to the facility training questions, and then provide your current Tanning Registration Number.

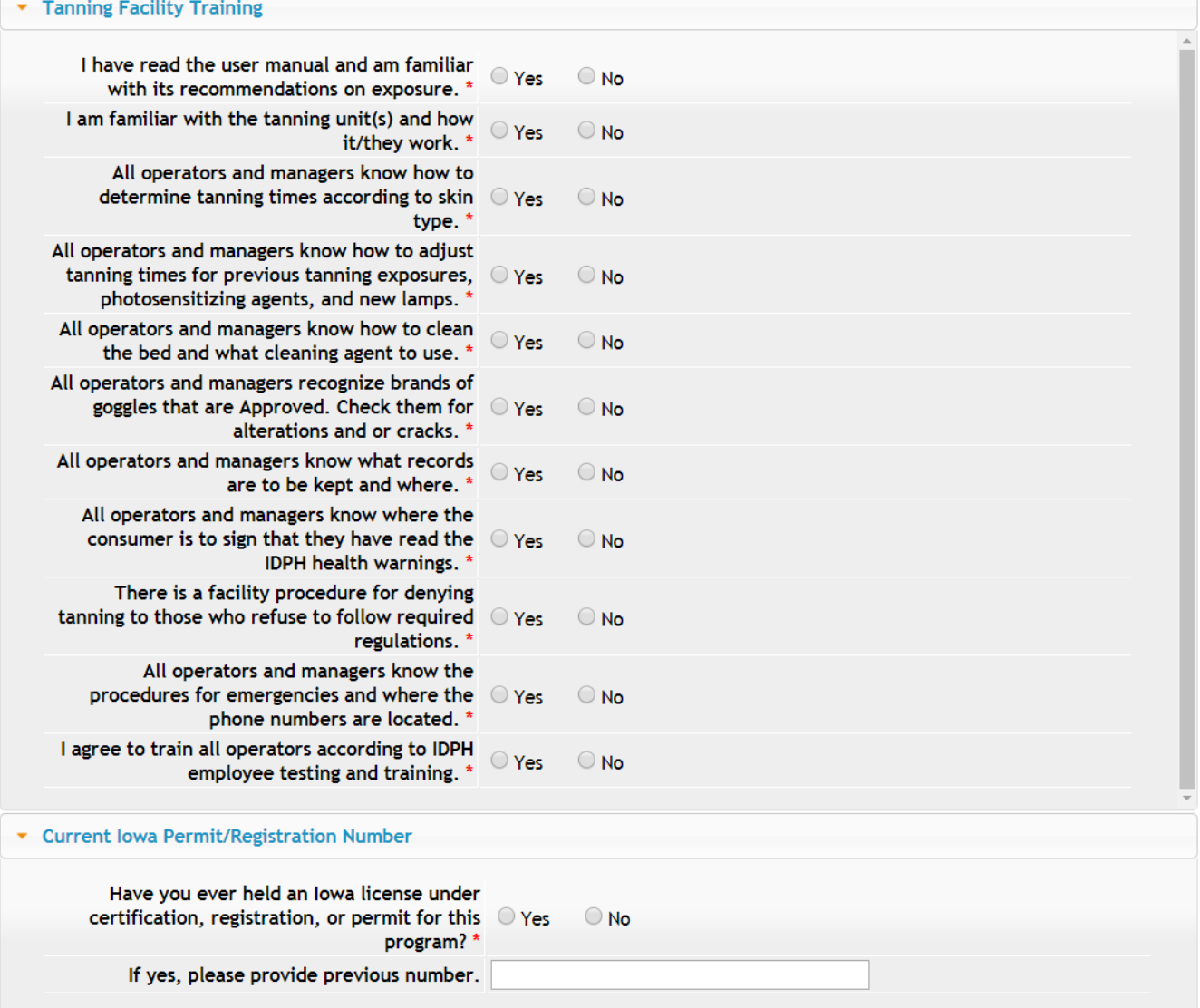

# **STEP 7: ADD ATTACHMENTS & CONTINUE**

To add any required documentation, you will need to click the **Add New Attachment** button at the very end of the application form.

#### **Skip this step if you do not have any attachments to add.**

Click **Add New Attachment** at the bottom of the application form.

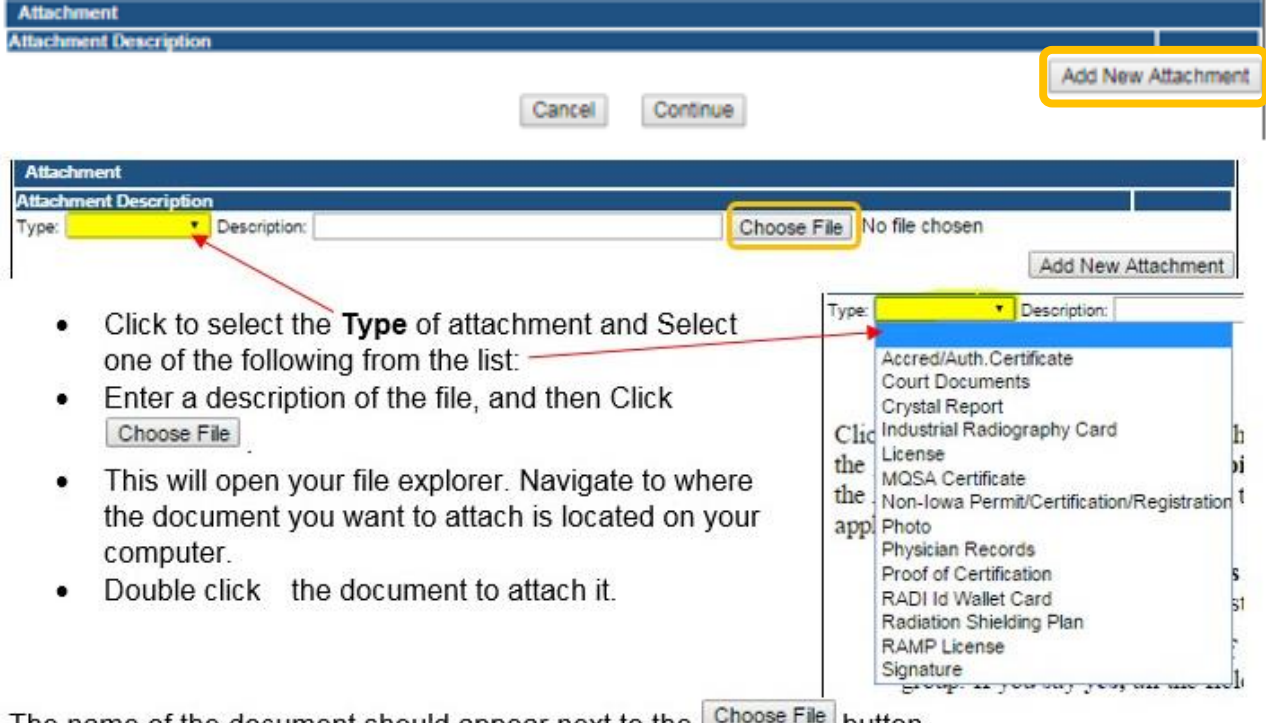

The name of the document should appear next to the line ™ button.

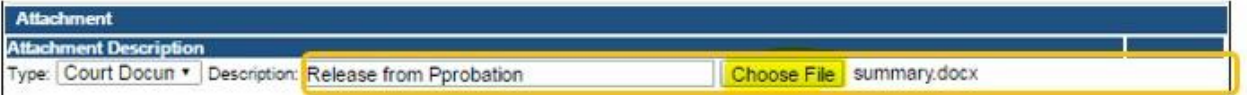

Continue this process for each document needing to be attached.

**NOTE:** If you attach a document in error, it cannot be removed by you. You will need to contact the IDPH Program staff to have it removed.

If you need to gather information, or add additional documentation, you can leave the application webpage and return later to complete or continue.

**DO NOT CLICK CANCEL** – this will void your entire application.

You must attach all supporting information before paying the registration fee or your application could be delayed or denied.

#### **WHEN ALL SECTIONS OF THE FORM ARE COMPLETE, CLICK CONTINUE.**

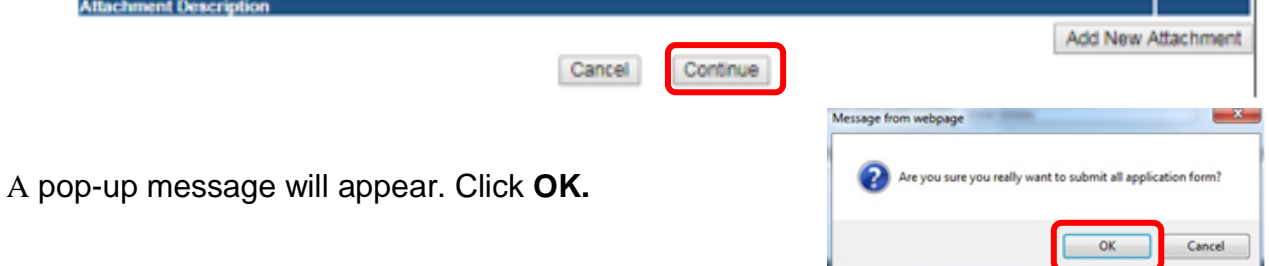

### **STEP 8: APPLICATION FREE FORM**

On the free form click "Expand All." You will see the current Contact for your facility, the current Tanning Managers, as well as your current tanning beds/booths.

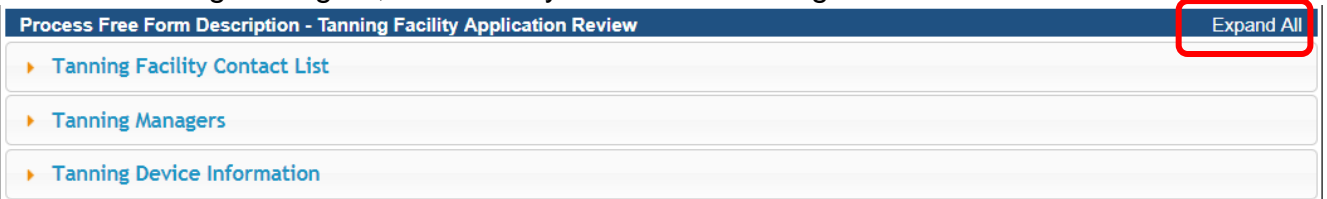

You may edit this information or add new information by clicking the "Add" on any of the tabs. When you have finished reviewing this section, click "Continue" at the bottom of the page.

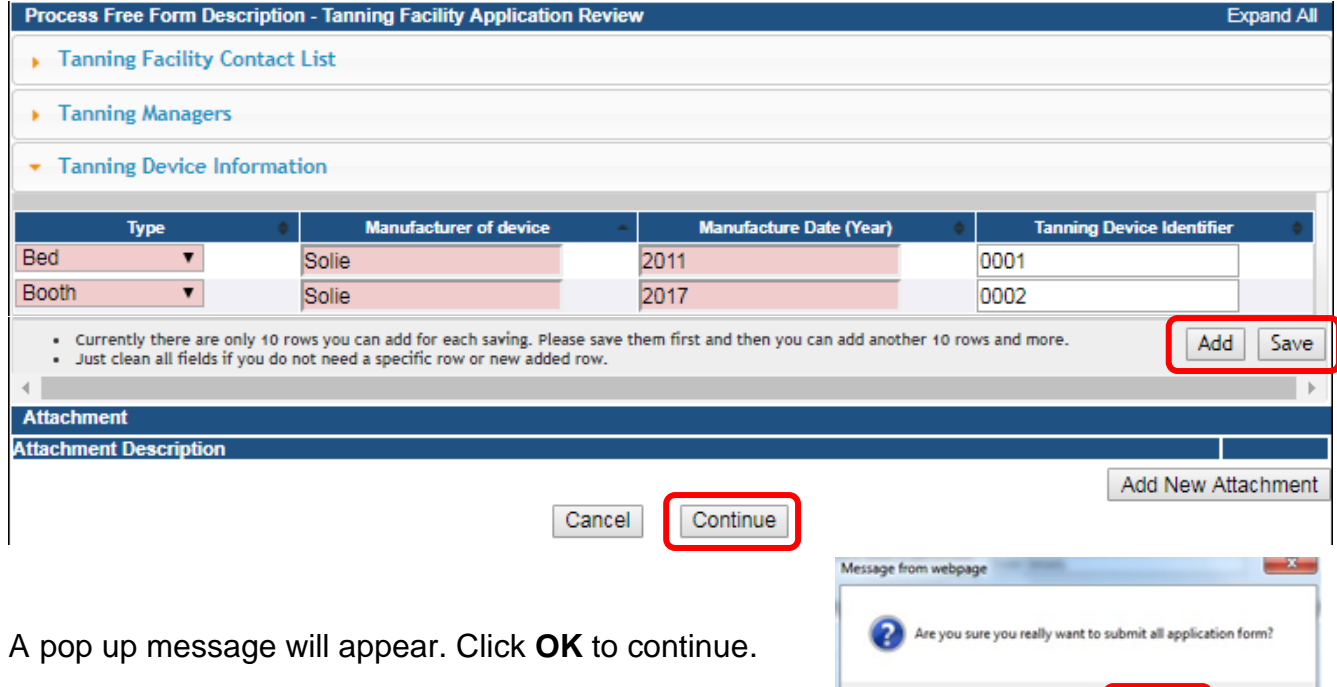

 $OK$ 

Cancel

# **STEP 9: TERMS & CONDITIONS**

Please read the terms and conditions. If you agree, click the box next to the "I agree with the terms and conditions." Then click **Continue**.

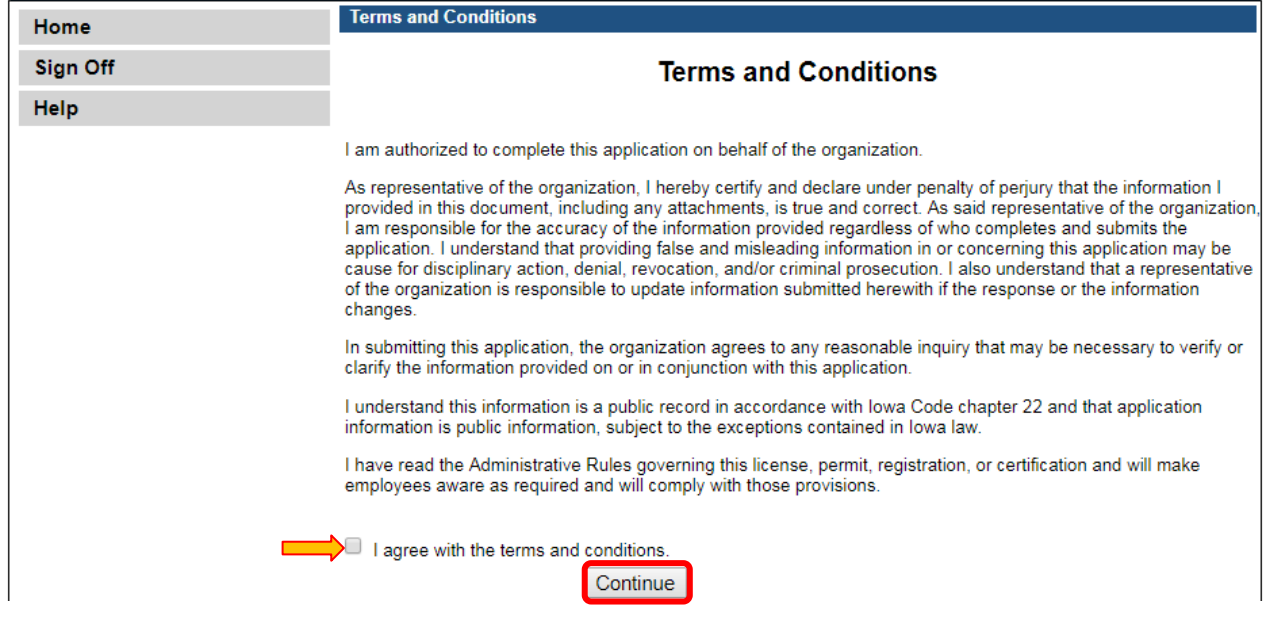

### **STEP 10: MAKE A PAYMENT**

Select **Pay Now** if you are ready to pay. Click **Pay Now** again on the proceeding screen. You will then be directed to the online payment system.

If you are not ready to make a payment, or need to attach additional documentation, click the Pay Later button to be returned to your programs page. Click on **Details next to your** application to view your application and add additional attachments. Click **Make a Payment** when you are ready to pay.

(**Note**: your application is not considered submitted until payment is made.)

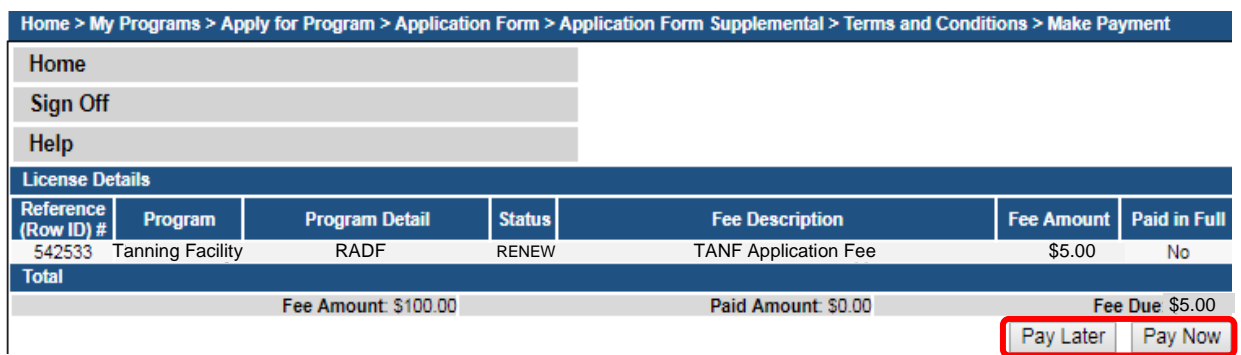

On the Payment page, choose your **Payment Method** and fill out your payment details. Click **Continue** when you have entered your payment information. Click **Confirm** on the **Review Payment** page if the payment details are correct.

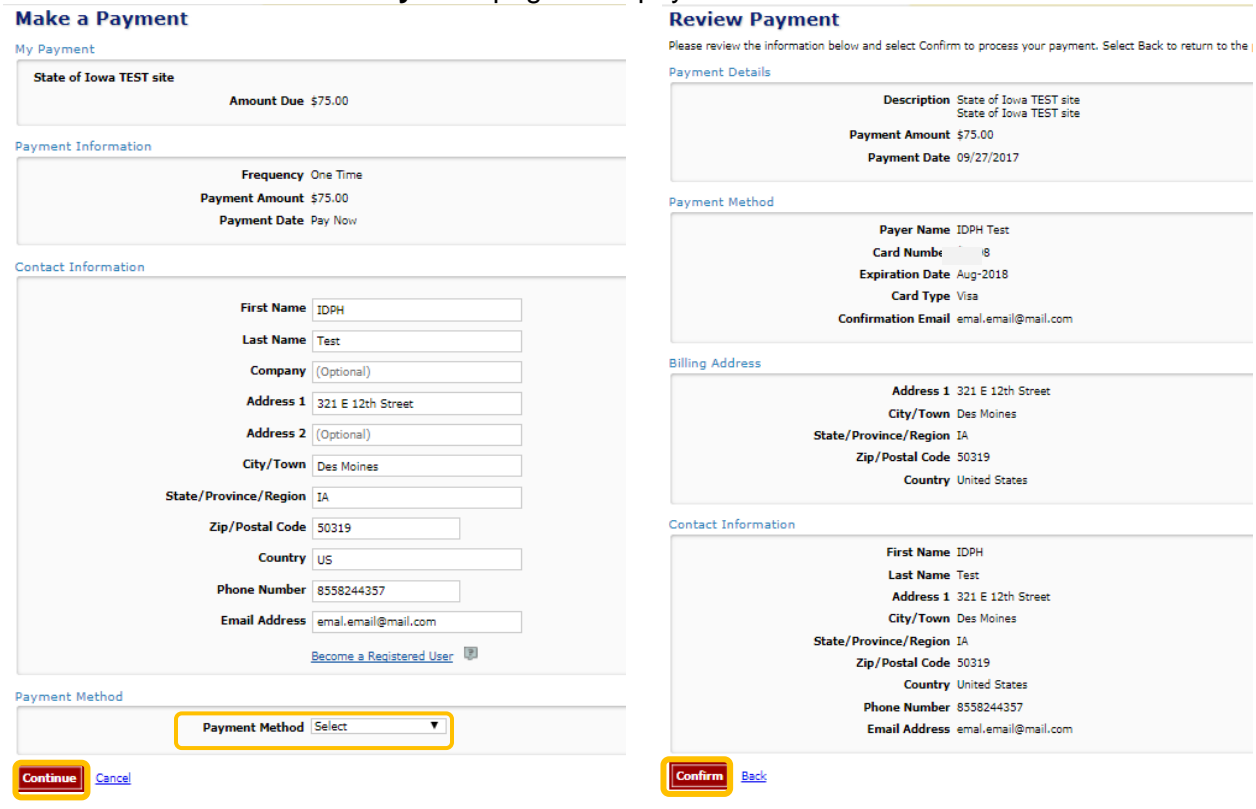

Write down your Confirmation **Number** or **print this page** for your records.

Click **Continue** at the bottom of the screen to be taken to your receipt.

#### **Confirmation**

Please keep a record of your Confirmation Number, or print this page for your records. Confirmation Number IOWTST004926730

Payment Details